### **ONLINE ORDERING**

Send your imaging orders to us electronically with online ordering. Once you click the submit button, an email is sent to our scheduling staff who will follow up with your patient directly to schedule the appointment. At a minimum, fill in the fields that appear in red, although the more complete the information, the better prepared we'll be when talking with your patient about their appointment.

*Note: Appointments are not confirmed until we connect with the patient. Scheduled patients will appear on your Patient Exam Status screen.*

# RESULTS AT YOUR FINGERTIPS MEDICAL PROFESSIONALS

PORTAL

**WE BRING BRILLIANCE TO HEALTH & WELLNESS**

## **PATIENT STATUS, REPORTS & IMAGES, ONLINE ORDERING**

Get high-quality images and interpretations delivered right to your computer for more timely patient care.

The Medical Professionals Portal is a complimentary service that gives you access to your patients' exam information when and where you need it. To access the Medical Professionals Portal, visit insideRAYUS.com.

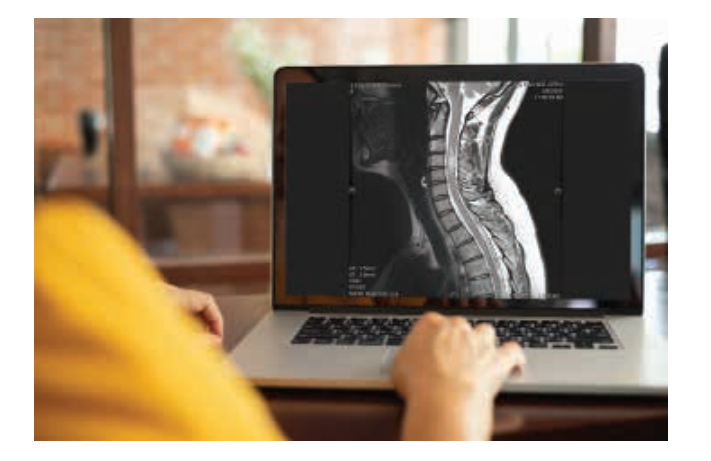

## **FEATURES**

- **Online ordering**
- **Online images**
- $\bullet$  Online reports
- **Patient exam status**

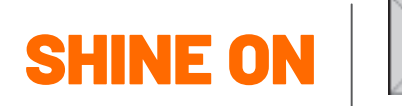

#### **THE MANDATORY FIELDS INCLUDE**

- Patient first and last name
- $\bullet$  Patient date of birth
- Patient phone number
- Referring provider name
- Results delivery
- Modality
- Body part
- Reason/symptom

**CONTACT YOUR MARKET SUCCESS MANAGER**

Contact customer support for technical difficulties 7AM – 6:30PM CST

**CALL 888.201.5920**

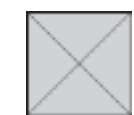

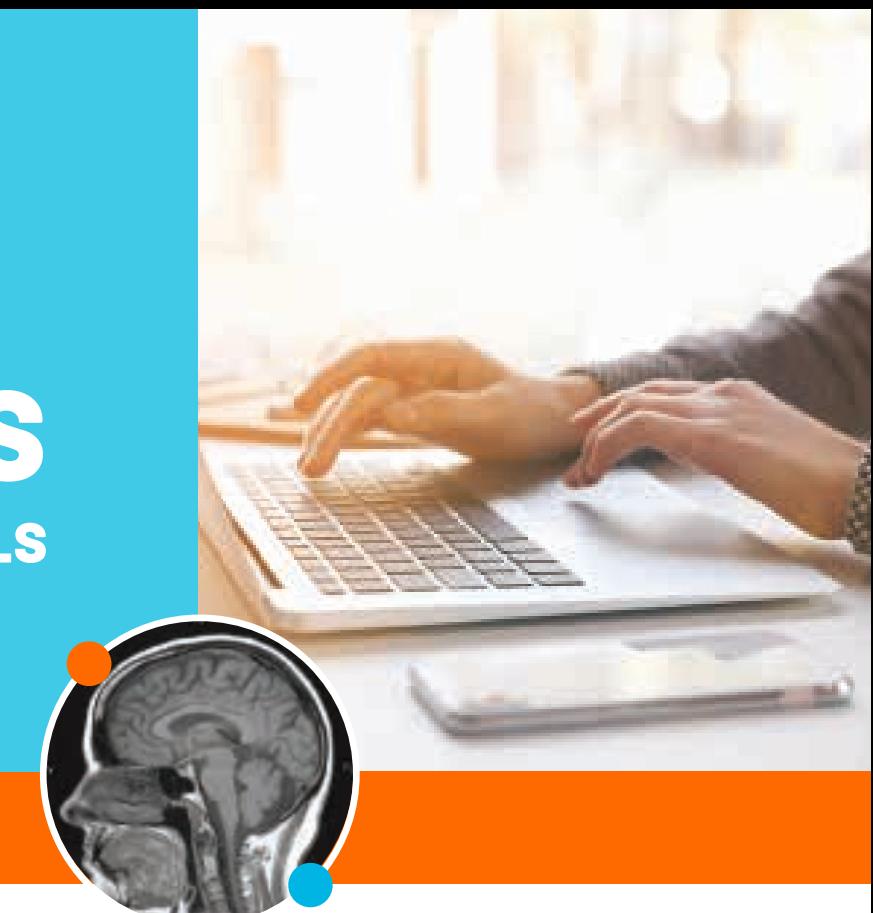

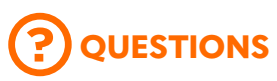

## **LOGIN**

#### Go to the **Medical Professionals Portal at insideRAYUS.com** and

type in your username and password, then click the LOG INTO YOUR ACCOUNT button. If you have forgotten your password, simply enter your username and click on the CLICK HERE link in the lower right portion of the login area. Your password will be sent immediately to your email address (or to your administrator for those without email).

## **PATIENT EXAM STATUS GRID**

- **You can view** patients from one week, two weeks or one month back on this page by choosing among the SHOW drop down options.
- **To sort** through the patient list, simply click on a column header to sort by that field. Once you've found your patient of interest, click on the blue patient name to open the most recent report and images (if available). Clicking on the row opens the patient history to the right of the chart.

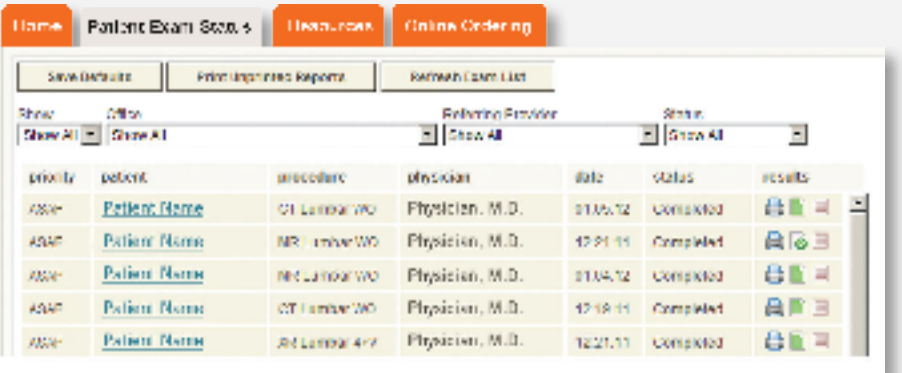

Click on the **Patient Exam Status** tab (or the red button on the home page) to view a chart of your patient imaging exams and pain management procedures.

#### **Contact your Market Success Manager**

or call customer support at **CALL 888.201.5920**

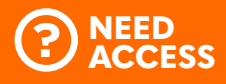

## **ACCOUNT SETUP AND ADMIN**

Click on your name in the upper right corner of the screen. This will open the setup/admin area of the site, allowing you to edit your name, password and user preferences. User preferences include the ability to choose your preferred viewer as well as opt in for email notifications when orders have been placed, exams are scheduled or cancelled and images or reports are available. Sign yourself up for email notifications so you can schedule your follow up appointment as soon as the images are completed.

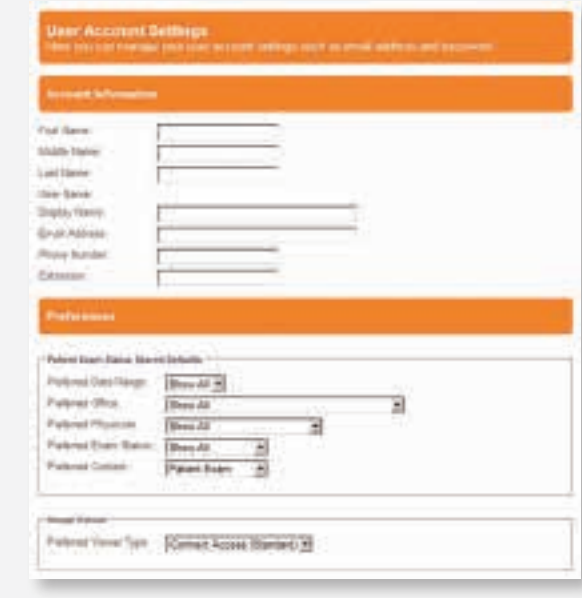

- **Read** the report by clicking on the patient's name or clicking on the report or image icon link in the results column.
- **•** From the report page, you can **copy/ paste** the report into your EMR system, change the view to display reports and images or **print** the report.
- You can also **print** the report by clicking the printer icon in the results column of the patient grid or by selecting the Print Unprinted Reports button on the top of the Patient Exam Status page.

## **PATIENT SEARCH**

If you need to find a patient who doesn't display in your filtered results on the exam grid, simply do a patient search using the search box available on the right side of any page. The more information you include in your search, the more refined the results will be.

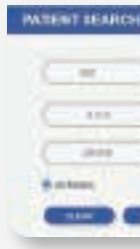

By selecting the All Patients box you will search the entire database of the RAYUS network for affiliated patients nationally. This is helpful in emergency situations or if this patient has been referred to you. Simply click on the appropriate patient name in the search results to open that patient's imaging information, including report and images (if available).

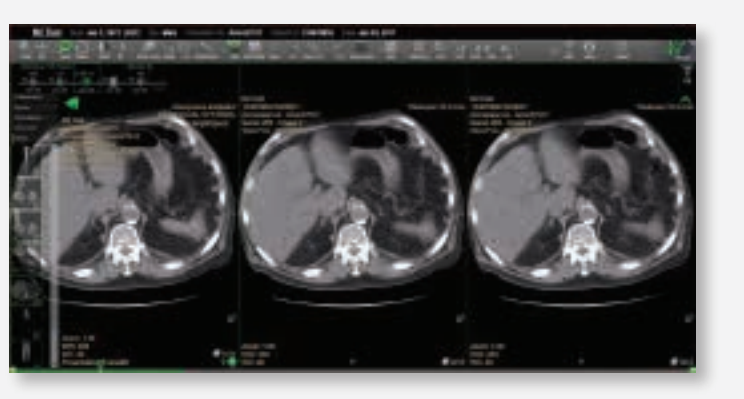

## **REPORTS AND IMAGES**

**ACCESSING THE REPORT**

#### **VIEWING IMAGES**

Images are available within one hour following the patient's exam and will display in the results column.

You can export DICOM images to your PACS.

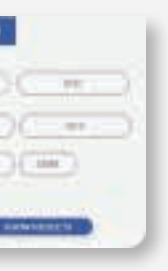

#### **IMAGE VIEWER**

Our Medical Professionals Portal uses a zero footprint, web-based viewer with advanced tool options for further annotation and manipulation of images. It also includes options to save your viewing preferences and one-click data anonymization for secure sharing of files.